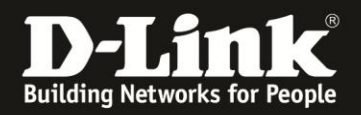

# **Anleitung zur Anbindung eines Android Smartphone oder Tablet an das bestehende WLAN Ihres D-Link WLAN-Routers**

Diese Anleitung geht davon aus, dass Sie das WLAN des D-Link WLAN-Routers bereits eingerichtet (konfiguriert/abgesichert) haben, oder es haben durchführen lassen.

Sollten Sie den WLAN-Schlüssel Ihres D-Link WLAN-Routers nicht mehr kennen, finden Sie [hier](#page-10-0) ab Seite 11 Hinweise zu.

# **Anbindung des Android-Gerätes an Ihr WLAN**

1. Rufen Sie die **Einstellungen** Ihres Android-Gerätes auf.

2. Bei **WLAN** klicken (tippen) Sie in den markierten Bereich. Beachten Sie bitte, das WLAN Ihres Android-Gerätes muss eingeschaltet sein.

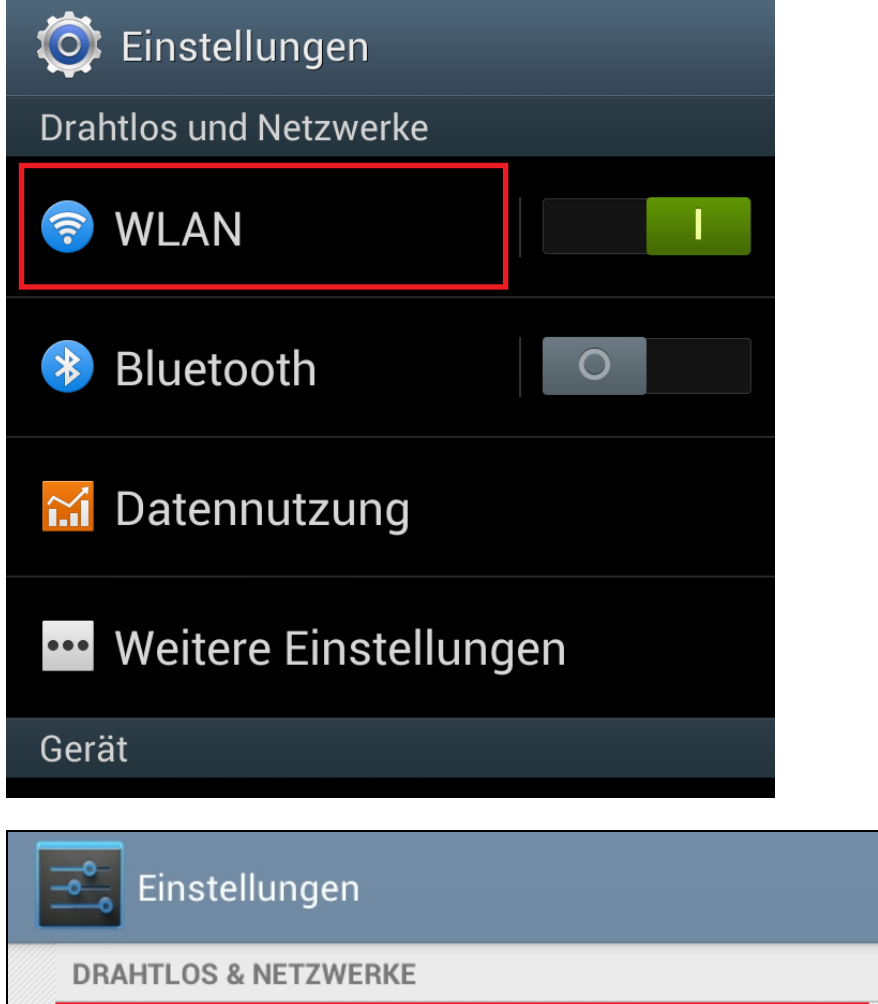

**WI AN AN AUS** Bluetooth Datenverhrauch

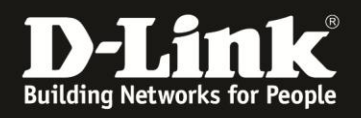

3.

Klicken Sie Ihr WLAN in der Liste an und dann **[weiter bei](#page-2-0) Punkt 4 auf der nächsten Seite**. Wird Ihr WLAN mit **Gesichert (WPS verfügbar)** angezeigt, ist das WLAN verschlüsselt und Sie können Ihr Android-Gerät über die Knopfdruck Methode des Wi-Fi Portected Setup (auch WPS PBC genannt) mit Ihrem WLAN-Router verbinden. Klicken Sie Ihr WLAN in der Liste nicht an. **Siehe dazu ab [Punkt 6 auf Seite 4](#page-3-0) in dieser Anleitung.** Wird Ihr WLAN mit **Offen** angezeigt oder es steht nichts dabei, ist das WLAN unverschlüsselt. Klicken Sie Ihr WLAN in der Liste an und klicken dann auf **Verbinden**. In dem Fall sind keine weiteren Schritte erforderlich und die Anbindung ist abgeschlossen. **Wir raten davon ab, ein unverschlüsseltes WLAN zu nutzen!** Konfigurieren Sie bitte eine WLAN-Verschlüsselung in Ihrem D-Link WLAN-Router. Informationen dazu finden Sie [hier](#page-10-0) ab Seite 11.**WLAN WLAN** 1stLevel Gesichert (WPS verfügbar) 1stLevel5GHz Gesichert (WPS verfügbar) broadway สล Gesichert cp\_dws Offen dlink-2A70

Wird Ihr WLAN mit **Gesichert** angezeigt, ist das WLAN verschlüsselt.

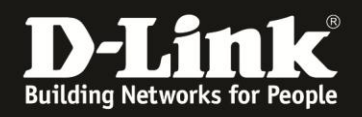

#### <span id="page-2-0"></span>4. **Eingabe des WLAN-Schlüssels**

Es erscheint die Aufforderung ein **Passwort** einzugeben. Dies ist der WLAN-Schlüssel Ihres D-Link WLAN-Routers.

Geben Sie den WLAN-Schlüssel ein und klicken auf **Verbinden**.

Wenn Sie **Passwort anzeigen** markieren, können Sie sich die eingegebenen Zeichen in Klarschrift anzeigen lassen.

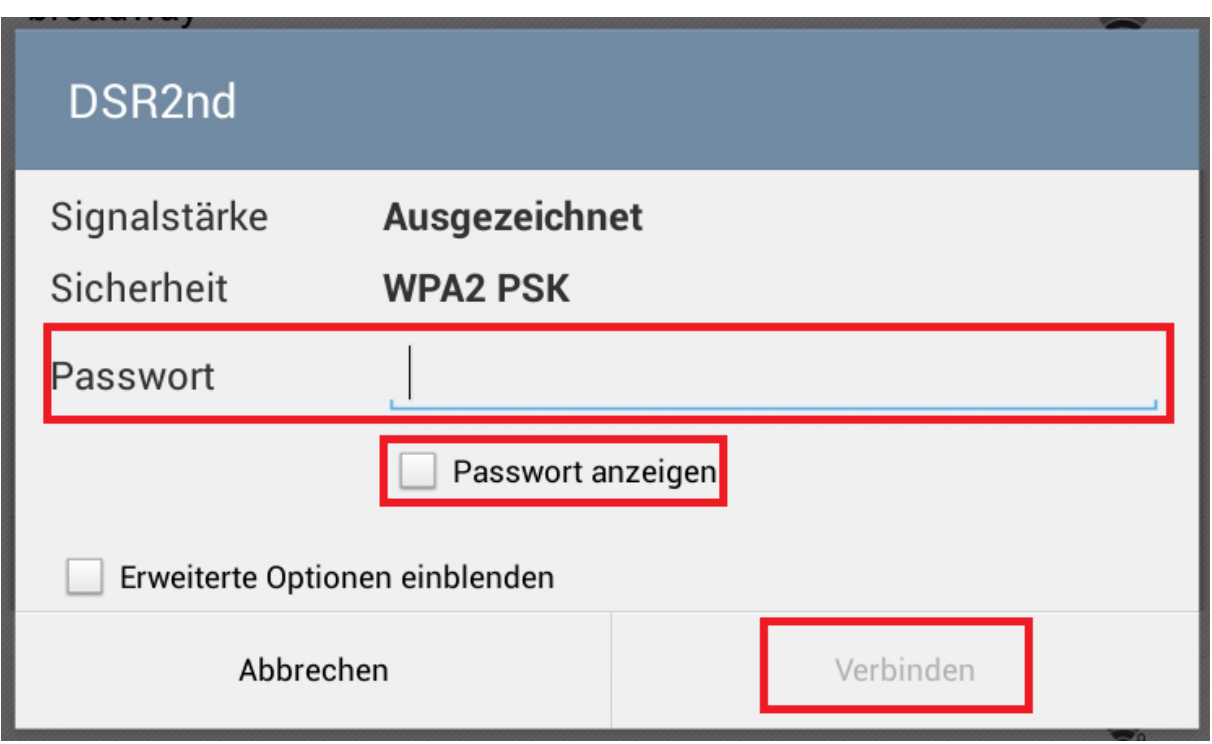

#### **Sollten Sie den WLAN-Schlüssel Ihres D-Link WLAN-Routers nicht mehr kennen, finden Sie [hier](#page-10-0) Hinweise dazu.**

5. Ihr Android-Gerät verbindet sich nun mit dem D-Link WLAN-Router. Damit ist die Anbindung Ihres Android-Gerätes abgeschlossen.

Nachfolgend die Beschreibung zur Anbindung Ihres Android-Gerätes mittels WPS.

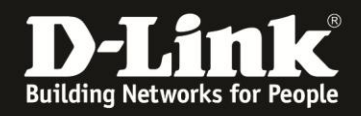

<span id="page-3-0"></span>6. **Um das Android-Gerät mittels WPS Knopfdruck Methode zu verbinden**, rufen Sie das WPS Ihres Android-Gerätes auf.

Dann weiter bei [Punkt 7 auf Seite 7,](#page-6-0) wenn Sie die nachfolgenden Erklärungen und Beispiele zum WPS überspringen möchten.

Wenn Sie das WPS nutzen, können Sie sich die Eingabe des mitunter langen und kryptischen WLAN-Schlüssels sparen.

Die WPS-Funktion ist je nach Geräte-Hersteller und Android-Version nicht immer an der gleichen Stelle zu finden.

Normalerweise ist das WPS auch in Android-Geräten mit dem offiziellen WPS-Symbol versehen, z.B.

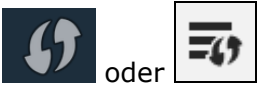

Die Farben können variieren.

Schauen Sie bitte ggf. in das Handbuch Ihres Android-Gerätes oder fragen beim Support des Herstellers Ihres Android-Gerätes nach, falls Sie die WPS-Funktion in der Android-Oberfläche nicht finden.

Nachfolgend ein paar **Beispiele**.

**Beispiel A** – z.B bei einigen Android Smartphones

Klicken Sie auf den **Menü-Knopf** Ihres Android-Gerätes. Meist befindet er sich links vom zentralen Home-Knopf des Android-Gerätes.

Es erscheint ein Menü.

In diesem Menü klicken Sie auf **WPS – Taste drücken**.

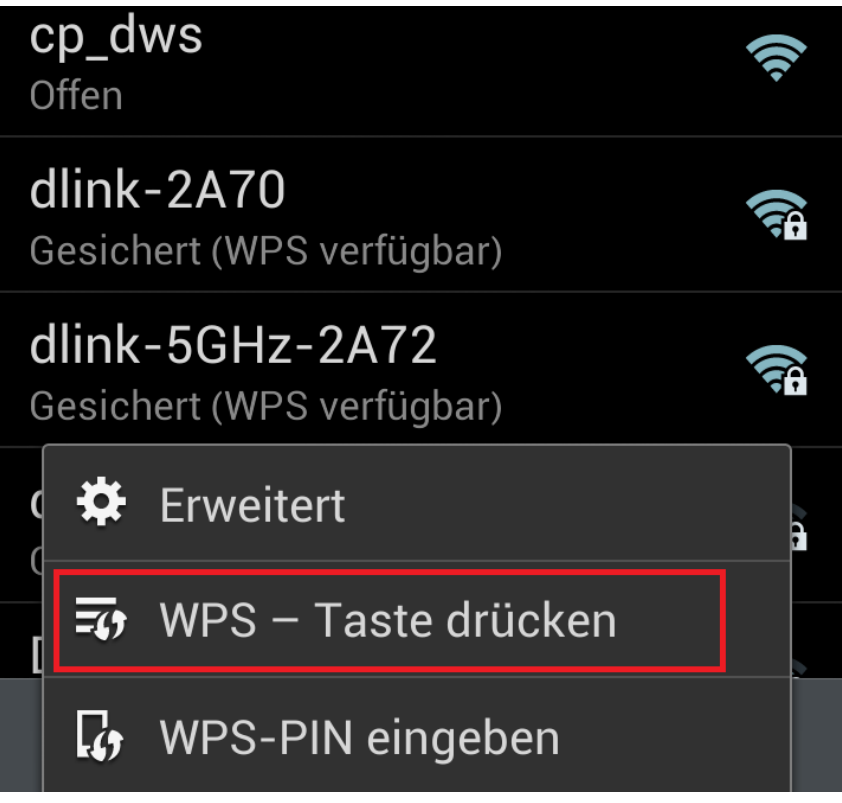

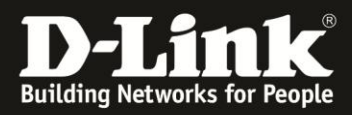

## **Beispiel B** – z.B. CyanogenMod oder Standard-Android

Unten links befindet sich das WPS-Symbol. Klicken Sie dieses an.

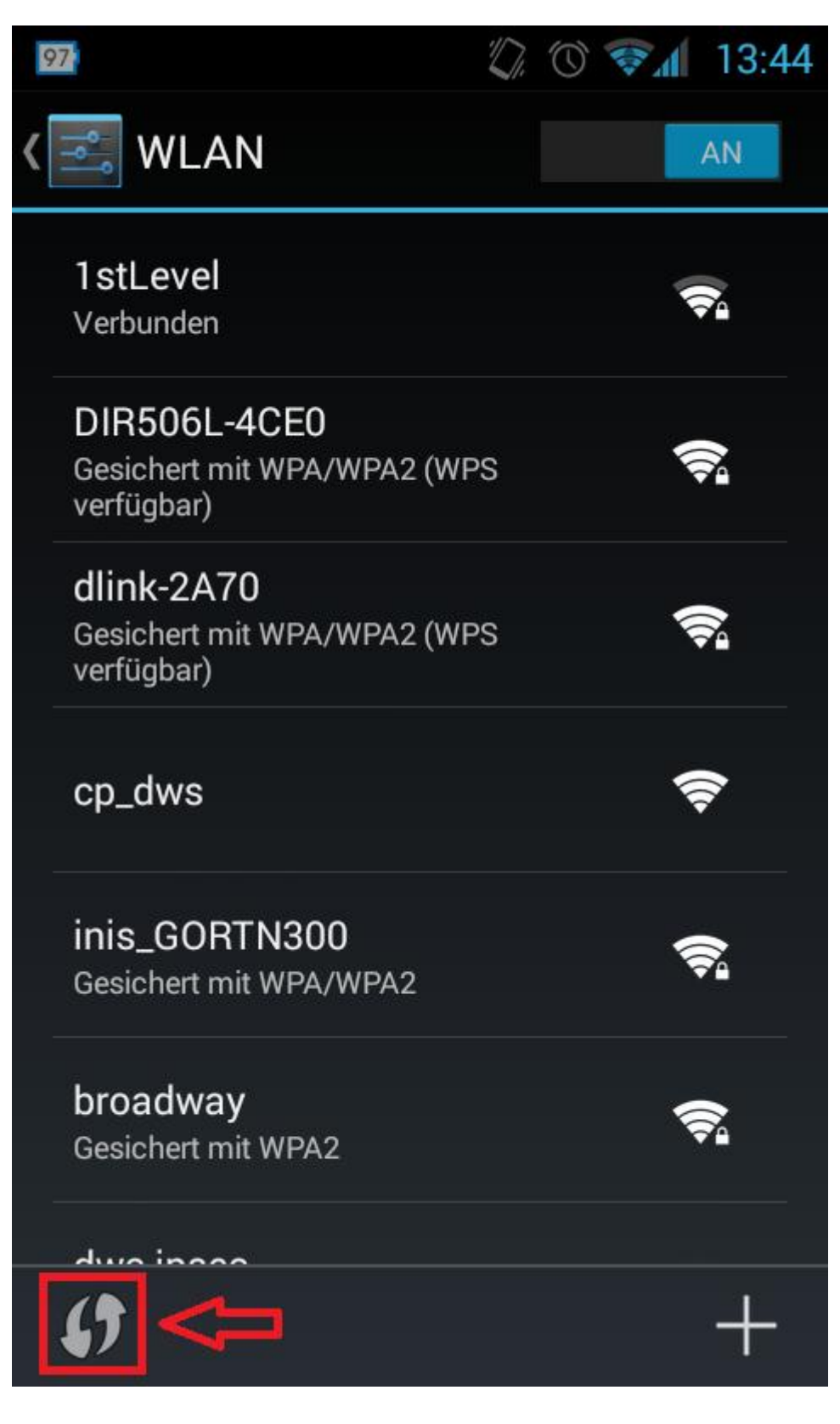

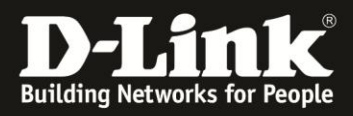

### **Beispiel C**

Oben finden Sie das WPS-Symbol. Klicken Sie dieses an.

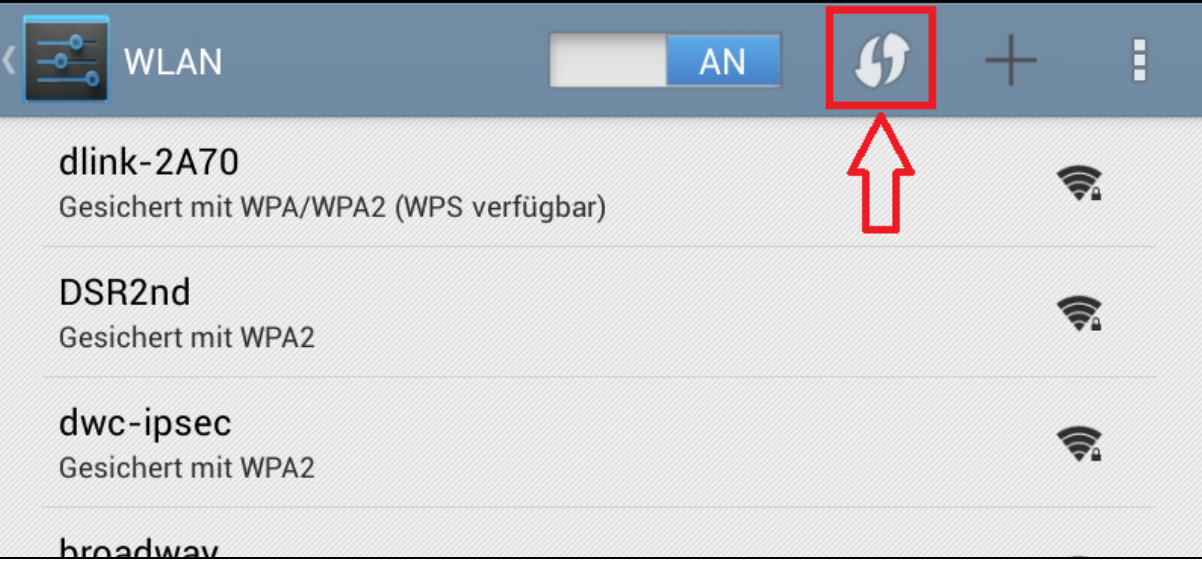

#### **Beispiel D**

- (1) Klicken Sie bei **WLAN** in den markierten Bereich.
- (2) Klicken Sie oben rechts auf das **Menü-Symbol** mit den **drei Streifen**.
- (3) Klicken Sie auf **WPS – Taste drücken**.

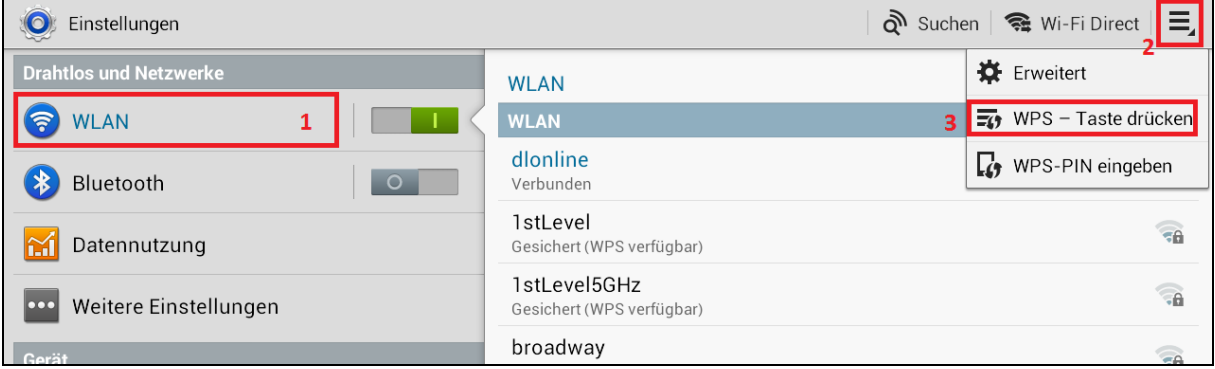

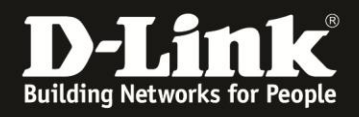

<span id="page-6-0"></span>7. Soweit überschaubar allen Android-Geräten gemein ist, dass nun die Information erscheint, dass der **WPS-Knopf am WLAN-Router** gedrückt werden soll.

Zum Drücken des WPS-Knopfes haben Sie bis zu zwei Minuten Zeit.

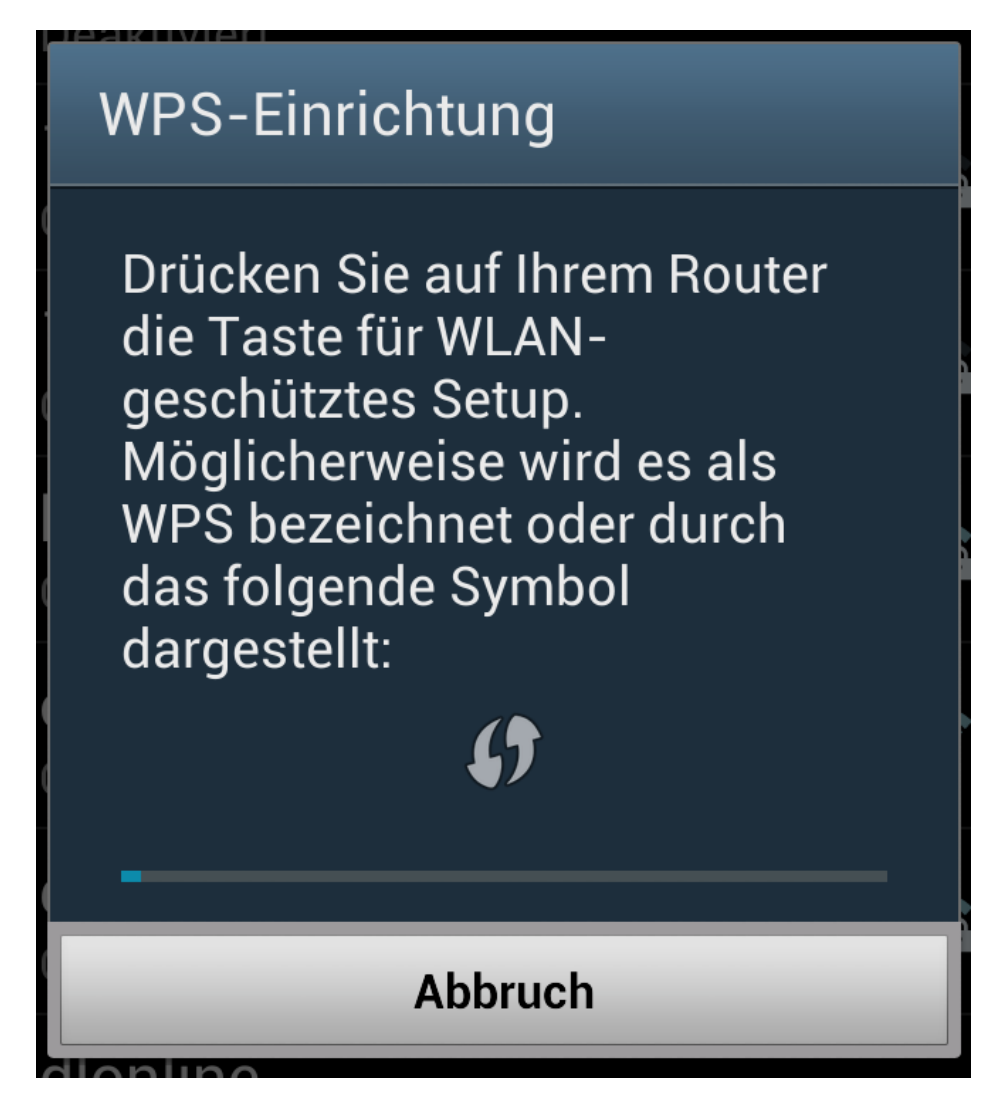

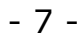

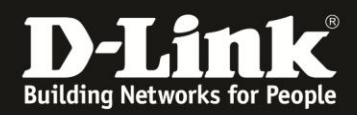

#### 8. **Drücken Sie den WPS-Knopf an Ihrem D-Link WLAN-Router.**

Dieser Knopf ist entweder mit dem offiziellen **WPS-Symbol** gekennzeichnet …

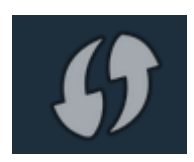

… oder beim Knopf steht **WPS** zu lesen.

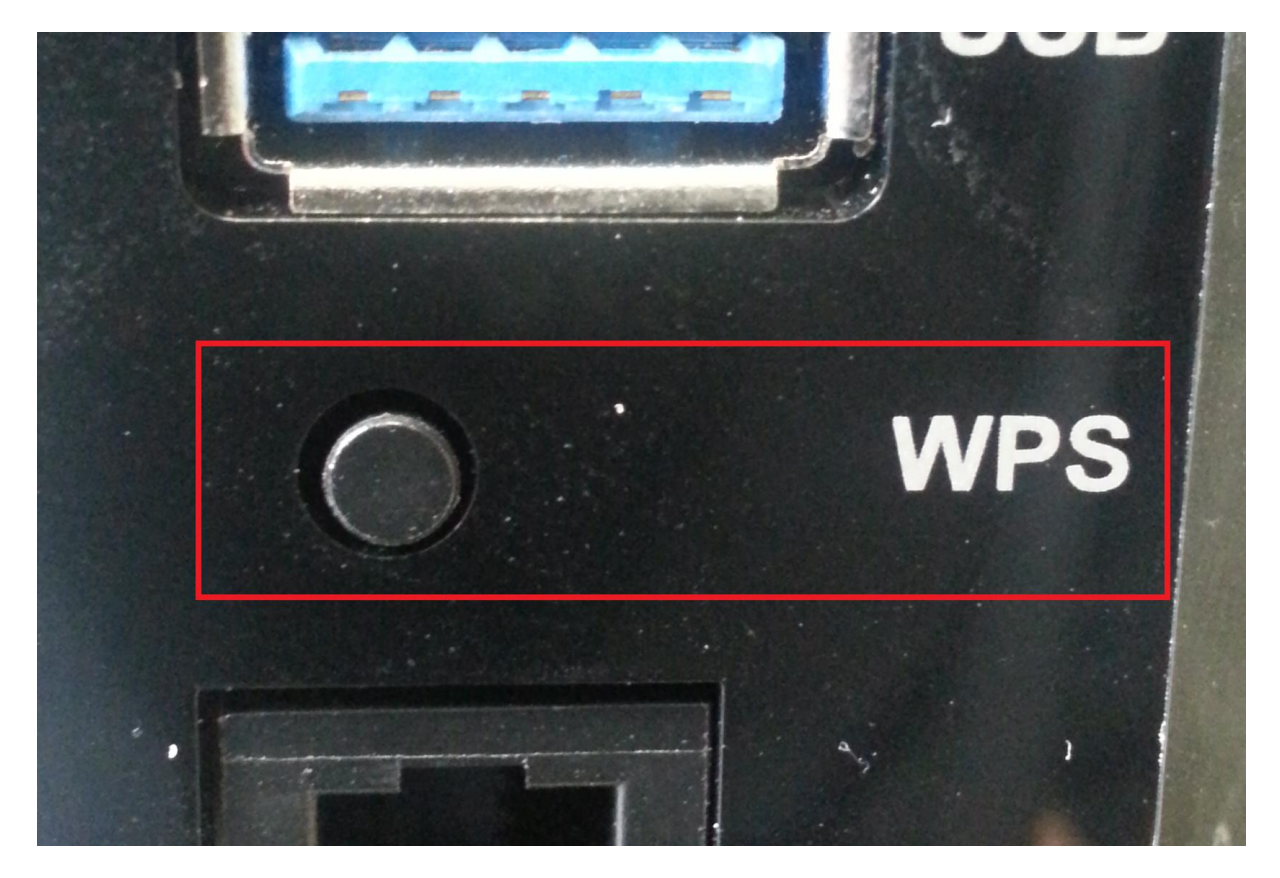

Je nach Router-Modell blinkt nun ein separates WPS-Licht oder - wie bei den meisten neueren mydlink WLAN-Routern (DIR-…L) – es blinkt die Power-LED.

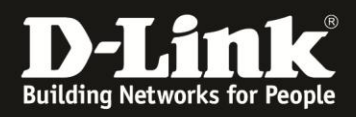

9. Ihr Android Gerät verbindet sich nun Ihrem D-Link WLAN-Router. Nachdem dies abgeschlossen ist, erscheint im Android-Gerät eine Bestätigung.

Klicken Sie auf **OK**.

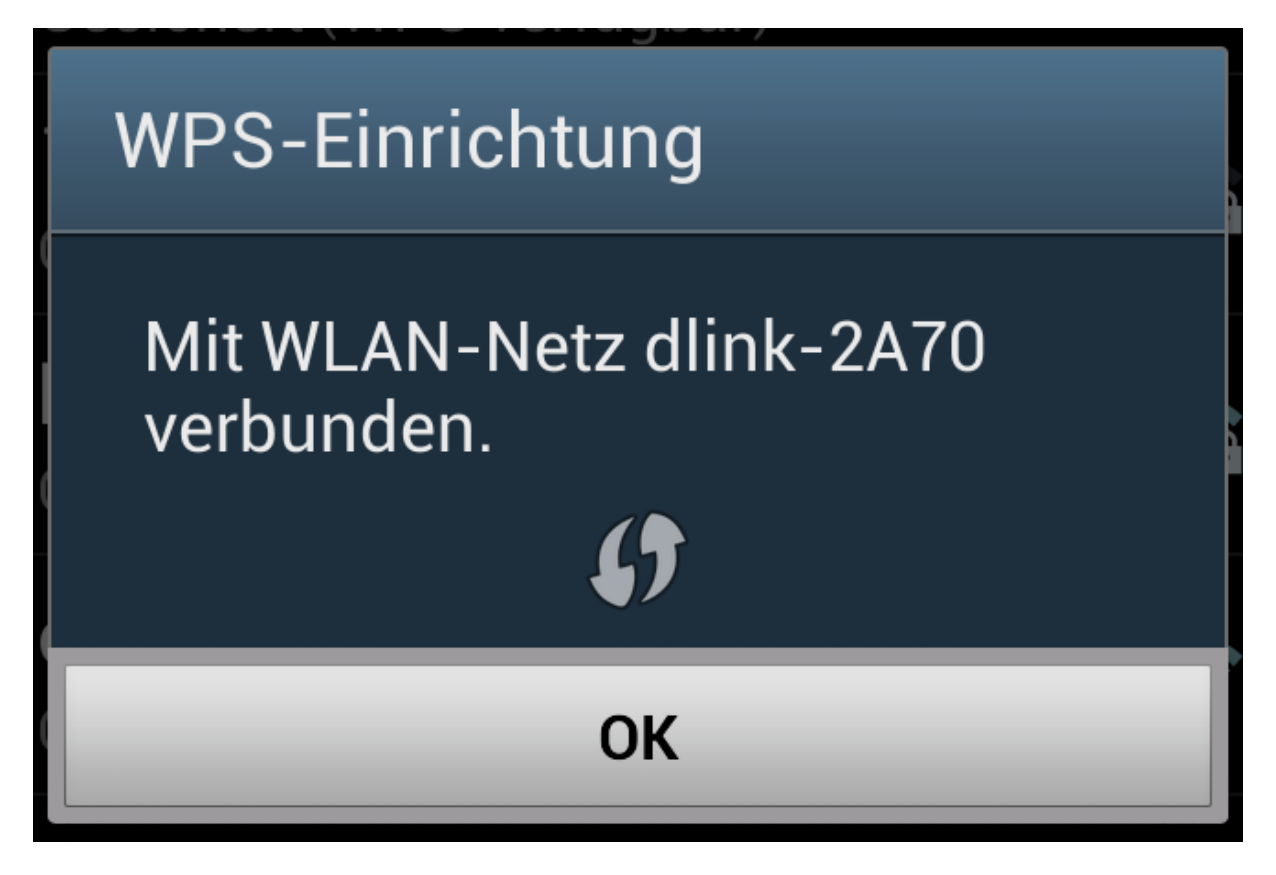

Damit ist die Anbindung Ihres Android-Gerätes abgeschlossen.

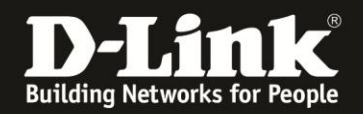

# **FAQ und Troubleshooting:**

**A**: Gerade bei nicht störungsfreiem WLAN-Signal, z.B. aufgrund anderer Funkzellen, misslingt die Verbindung über WPS.

**Lösungsansatz**: Ändern Sie den Funkkanal Ihres WLAN-Routers. Jeder Kanal ist eine andere Frequenz, sodass Störern evtl. aus dem Weg gegangen werden kann.

**B**: Was bedeutet WPS?

WPS steht für Wi-Fi Protected Setup und ist ein standardisiertes Verfahren zur einfachen Anbindung von WLAN-Clients an ein Drahtlosnetzwerk (WLAN). Möchten Sie mehr über WPS erfahren, finden Sie unter <ftp://ftp.dlink.de/anleitungen/wps.pdf> eine verständliche Übersicht über Funktionen und Nutzung. (voraussichtlich ab Frühjahr verfügbar)

**C**: Das WLAN Ihres D-Link WLAN-Routers wird nicht aufgelistet.

Es kommt vor, dass ein WLAN-Client (z.B. das Android-Gerät) den Funkkanal 12 und 13 nicht beherrscht. Es handelt sich dabei um WLAN-Clients für den nordamerikanischen Markt, denn dort ist der Funkkanal 12 und 13 nicht zugelassen. Ändern Sie den Funkkanal Ihres D-Link WLAN-Routers manuell auf einen Funkkanal zwischen 1 und 11.

Siehe dazu die **Anleitung zur Einrichtung des WLANs**, die Sie für viele Router-Modelle auf unserer Webseite [www.dlink.com/de/de,](http://www.dlink.com/de/de) dort im Supportbereich des jeweiligen Router-Modells finden.

Wie Sie dorthin gelangen finden Sie [hier](#page-11-0) ab Seite 12 in dieser Anleitung.

**D**: Ihr D-Link WLAN-Router hat keinen WPS-Knopf.

In dem Fall besitzt dieses Router-Modell keine WPS-Funktion.

**E**: Welchen Vorteil haben Sie, wenn Sie Ihr Android-Gerät mittels WPS Knopfdruck Methode statt durch die Eingabe des WLAN-Schlüssels an den D-Link WLAN-Router anbinden?

Sie brauchen den mitunter langen und kryptischen WLAN-Schlüssel nicht in die Tastatur Ihres Android-Gerätes eintippen.

Ein WPA/WPA2-Schlüssel kann bis zu **63 Zeichen** (alphanumerisch) oder **64 Zeichen** (hexadezimal) lang sein.

**F**: Der WPS-Knopf am D-Link WLAN Router funktioniert nicht, die beschriebene Lampe (LED) fängt nicht an zu blinken.

Wurde im D-Link WLAN Router das WPS komplett ausgeschaltet, ist auch die WPS Knopfdruck Methode deaktiviert.

Sie müssten das Android-Gerät dann mittels des WLAN-Schlüssels verbinden (siehe [hier\)](#page-2-0) oder das WPS im D-Link WLAN-Router einschalten.

Siehe dazu z.B. das Handbuch Ihres WLAN-Routers.

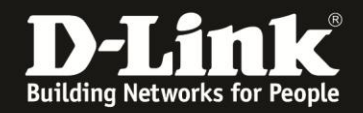

**G**: In der Auflistung der WLANs Ihres Android-Gerät steht bei WLAN "Gesichert", doch nicht mit welcher Art der Verschlüsselung.

**Offen** = Unverschlüsseltes WLAN und total unsicher.

**WEP** = Ein doch ziemlich altes Verschlüsselungsverfahren und sehr unsicher.

**WPA** = Ein älteres Verschlüsselungsverfahren, eher bekannt als WPA-PSK mit TKIP.

**WPA2** = Das derzeit aktuelle Verschlüsselungsverfahren, eher als WPA2-PSK mit AES bekannt.

**WPA/WPA2** = Das Anbindung kann sowohl mit **WPA**-PSK und **WPA2**-PSK erfolgen und kommt dann mit der möglichst "besseren" Verschlüsselung zustande, mit WPA oder besser mit WPA2.

**802.1x** = Hierbei handelt es sich um eine Verschlüsselung mit zusätzlicher Authentifizierung an einem RADUIS-Server. Dies ist eher in Unternehmensnetzwerken zu finden.

#### <span id="page-10-0"></span>**H**: **Wo finden Sie den WLAN-Schlüssel Ihres D-Link WLAN-Routers? Wie richten Sie eine Verschlüsselung im D-Link WLAN Router ein?**

Neuere D-Link Router-Modelle, z.B. die allermeisten der DIR-…L Serie, haben ein vorkonfiguriertes WLAN mit einer individuellen SSID (Name des WLAN-Netzwerks) und Verschlüsselung.

Die vorkonfigurierte SSID und den WLAN-Schlüssel können Sie auf dem Aufkleber, auf der Unterseite des Routers bei **Password** ablesen.

Password = WLAN-Schlüssel

Zudem liegt diesen Router-Modellen ein Kärtchen bei, die **Wi-Fi Configuration Note**, auf dem das vorkonfigurierte **Wi-Fi Password** abzulesen ist. Wi-Fi Password = WLAN-Schlüssel

#### **Nutzen Sie kein unverschlüsseltes WLAN!**

Ein ungesichertes WLAN kann dazu führen, dass unbefugte Personen auf alle Ihre im Netzwerk befindlichen Geräte zugreifen, Ihre Daten stehlen, sie manipulieren, oder Ihren Internetzugang nutzen. Wenn Unbefugte Ihren Internetzugang für illegale Zwecke nutzen, z.B. das Herunterladen von urheberrechtlich geschützten Dateien, kann das sogar rechtliche Konsequenzen für Sie haben.

#### **WLAN-Schlüssel vergessen?**

Haben Sie einen WLAN-Schlüssel im D-Link WLAN Router konfiguriert oder geändert und **kennen den konfigurierten WLAN-Schlüssel nicht mehr**, können Sie den WLAN-Schlüssel in der Konfigurationsoberfläche der meisten D-Link Router-Modelle auslesen. Eine entsprechende Anleitung finden Sie auf unserer Webseite [www.dlink.com/de/de](http://www.dlink.com/de/de) im Supportbereich des jeweiligen Router-Modells.

Die Anleitungen finden Sie folgendermaßen …

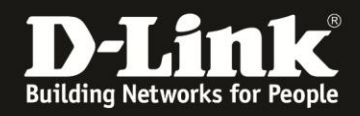

<span id="page-11-0"></span>1. Rufen Sie in Ihrem Webbrowser [www.dlink.com/de/de](http://www.dlink.com/de/de) auf und klicken oben rechts auf **Support**.

(Der Rechner muss eine Internetverbindung haben)

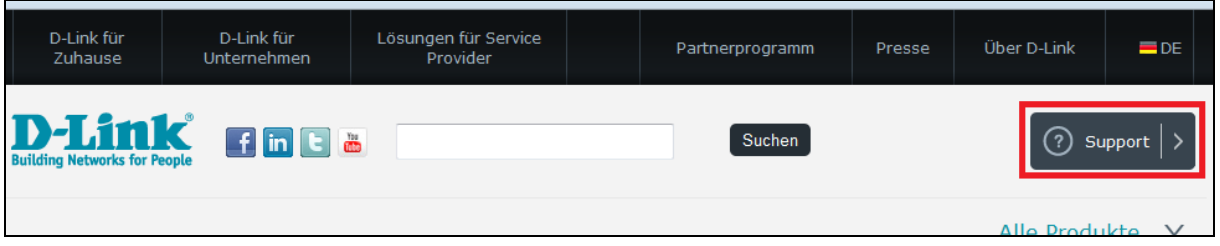

2. Bei **Modellnummer suchen** geben Sie die Modellnummer Ihres D-Link Routers ein und drücken die Enter-Taste oder klicken auf **Go**.

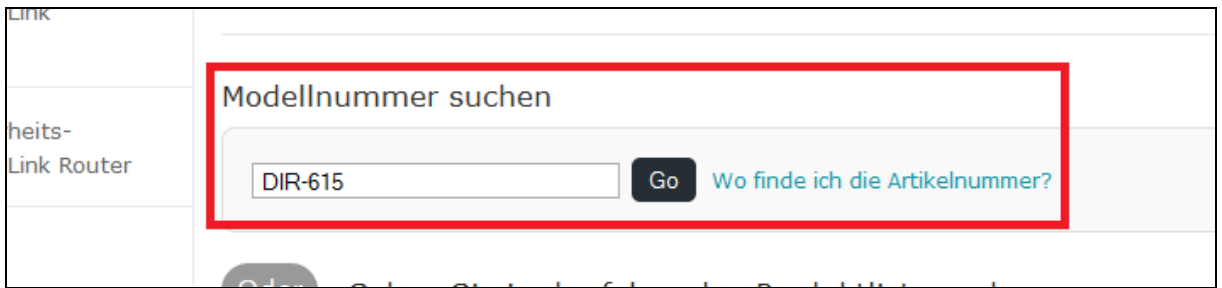

3. Das gesuchte Modell wird angezeigt. Klicken Sie darauf.

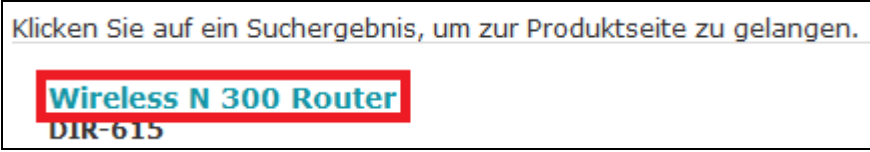

4. Von einigen Router-Modellen gibt es mehr als eine Hardware-Revision (H/W Rev.). Wählen Sie bei **Revision wählen** die Ihres WLAN-Routers aus und klicken auf **Auswählen**.

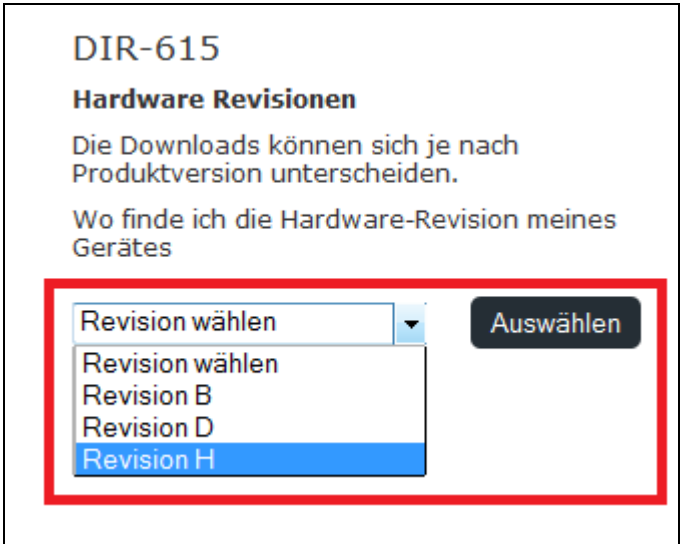

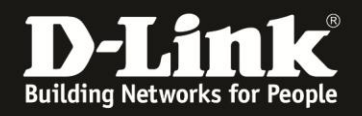

#### 5. In der Liste **Weitere Downloads** ist die **Anleitung zum Auslesen des WLAN Schlüssels** (1) zu finden.

Klicken Sie auf **Herunterladen** um die Anleitung herunterzuladen bzw. sich direkt anzeigen zu lassen. Es handelt sich wie die Anleitung hier ebenfalls um ein PDF-Dokument.

Hier finden Sie auch die **Anleitung zur Konfiguration / Einrichtung des WLANs** (2).

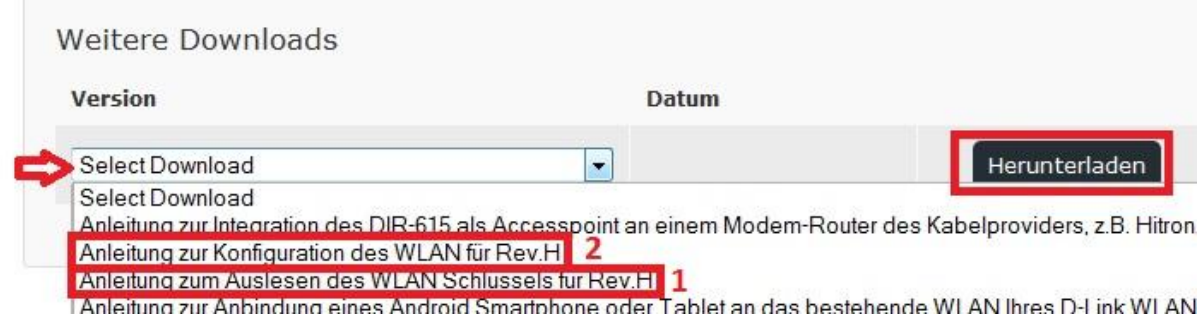

# **Alles Erforderliche zur Anbindung eines Android-Gerätes an einen D-Link WLAN-Router ist in dieser Anleitung erwähnt.**

Mehr als die in dieser Anleitung angesprochenen Schritte zur Anbindung Ihres Android-Gerätes sind wirklich nicht zu tun.

Kurzform:

- -> Konfiguration im Android-Gerät aufrufen
- -> Ihr WLAN auswählen
- -> Ihren WLAN-Schlüssel eingeben oder wenn unterstützt die WPS-Taste drücken

Für Fragen betreffend Ihres Android-Gerätes und dessen Funktionen kontaktieren Sie bitte den Hersteller Ihres Android-Gerätes.

**Möchten Sie dennoch den D-Link Support zu diesem Thema kontaktieren**, können Sie das kostenlos über das Support-Portal [http://support.dlink.de](http://support.dlink.de/) schriftlich machen oder unserem **Classified Support** anrufen.

Diesen erreichen Sie unter der Rufnummer: **09001 – 01 11 10** (0,99 €/Min aus dem Festnetz der Deutschen Telekom - Gebühren aus Mobilfunknetzen und von anderen Providern können abweichen) Servicezeiten: Mo - Fr, 10:00 - 16:00 Uhr